# Video Intercom Deployment Guide V1.2

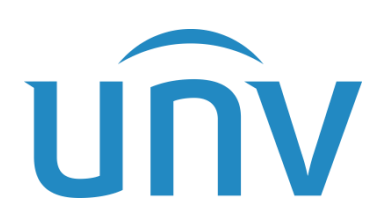

Zhejiang Uniview Technologies Co., Ltd.

### Contents

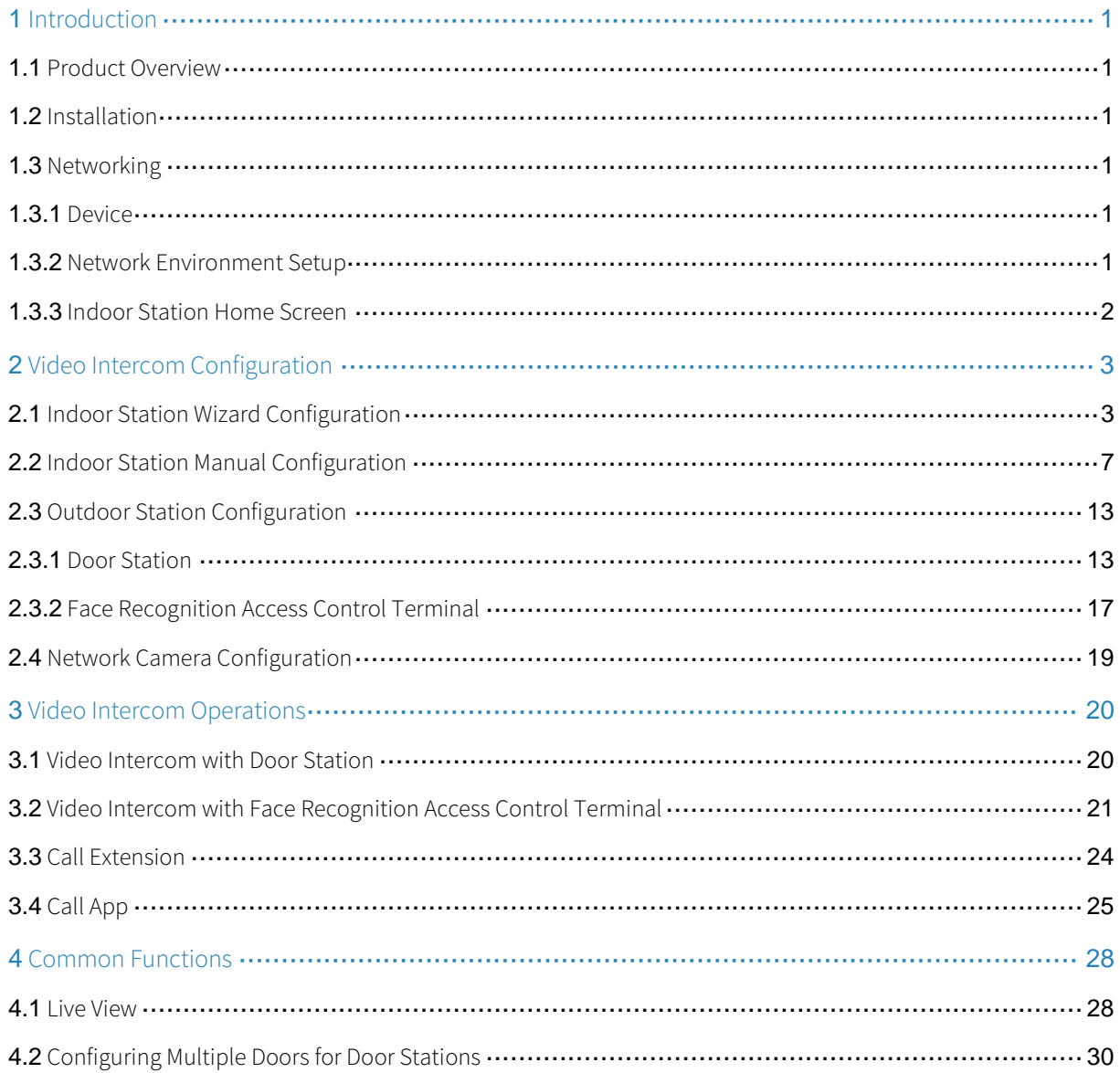

# <span id="page-2-0"></span>**1** Introduction

## <span id="page-2-1"></span>1.1 Product Overview

OEI-371S-H-W/OEI-372S-H-W indoor station is a terminal in the digital building intercom system, with functions of video intercom, security alarm, network camera monitoring, etc., providing a safe and comfortable living environment for residents. It can be widely used in building systems such as smart communities, public security, and parks.

OEU-201S-HMK-W is a terminal in the digital building intercom system, with functions of video intercom, security alarm, and video surveillance, providing a safe and comfortable living environment for residents. It can be widely used in villa residential building system.

# <span id="page-2-2"></span>1.2 Installation

For product installation, please see the corresponding quick guide as below.

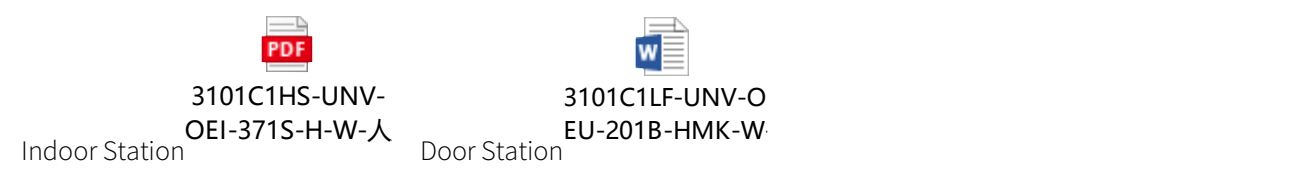

# <span id="page-2-3"></span>1.3 Networking

#### <span id="page-2-4"></span>1.3.1 Device

The video intercom function involves such devices as OEI-371S-H-W/OEI-372S-H-W indoor station, PoE switch, face recognition access control terminal (hereinafter as "face recognition terminal"), door station, network camera, router, and NVR.

#### <span id="page-2-5"></span>1.3.2 Network Environment Setup

After the devices are ready, connect them as shown in the diagram below.

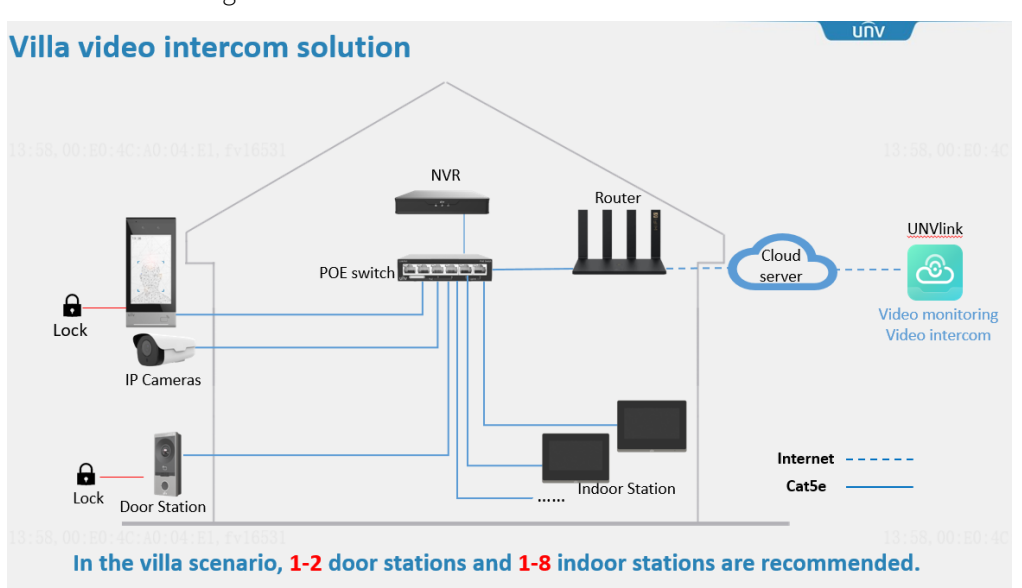

Figure 1-1 Video Intercom Product Network Environment

#### NOTE!

- A 12V power can be used in indoor station, outdoor station (face recognition access control terminal/door station), and network camera.
- The indoor station can connect to power via the PoE interface.

#### <span id="page-3-0"></span>1.3.3 Indoor Station Home Screen

The indoor station starts automatically after power-on, and the home screen appears. The home screen shows the current time (settable on the Web interface) and buttons including Lock Screen, Do Not Disturb, Live View, Call, Message, and Settings.

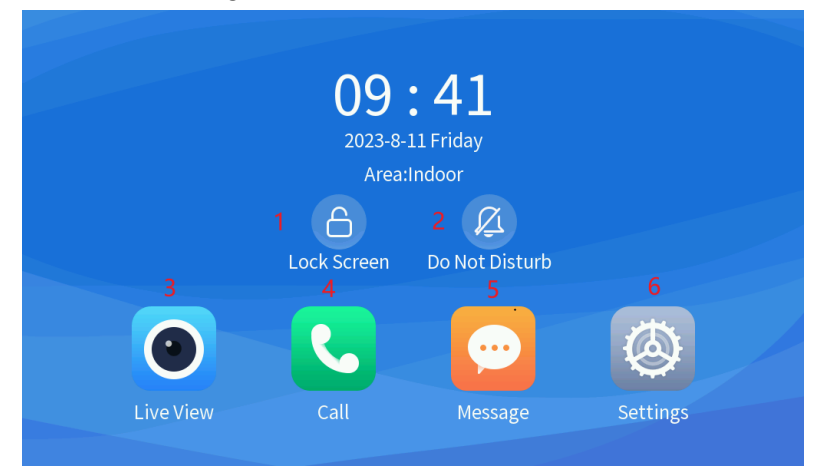

#### Figure 1-2 Indoor Station Home Screen

1. Lock Screen: Tap the Lock Screen button to lock the screen; Tap anywhere else on the screen to unlock. By default, the screen needs to be locked manually. It can be also locked automatically.

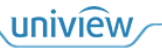

2. Do Not Disturb: When Do Not Disturb is on, the indoor station does not sound when a call comes in, but the call remains on the screen until it is answered or ended by the caller. By default, this function is disabled.

3. Live View: When the indoor station is connected to the outdoor station or network camera, you can view live video on its screen.

4. Call: Used to call other extensions in the same room by inputting the corresponding number on the indoor station. You can also view the calling records.

5. Message: It is used to view the snapshot records from the live view.

6. Setting: The indoor station's screen supports sounds, display, time, password, Wi-Fi, and activation configurations.

# <span id="page-4-0"></span>2 Video Intercom Configuration

The indoor station can realize video intercom, remote door opening, live view, and other functions with the connected outdoor station and network camera. It can also communicate with other extensions in the same room. The following describes how to configure on both the indoor station and outdoor station.

After configurations are complete, the indoor station and outdoor station can realize functions including calling, live view, and remote door opening.

### <span id="page-4-1"></span>2.1 Indoor Station Wizard Configuration

The wizard page appears after your first login. You can follow the wizard to complete the first deployment configuration.

Figure 2-1 Password and Email Settings

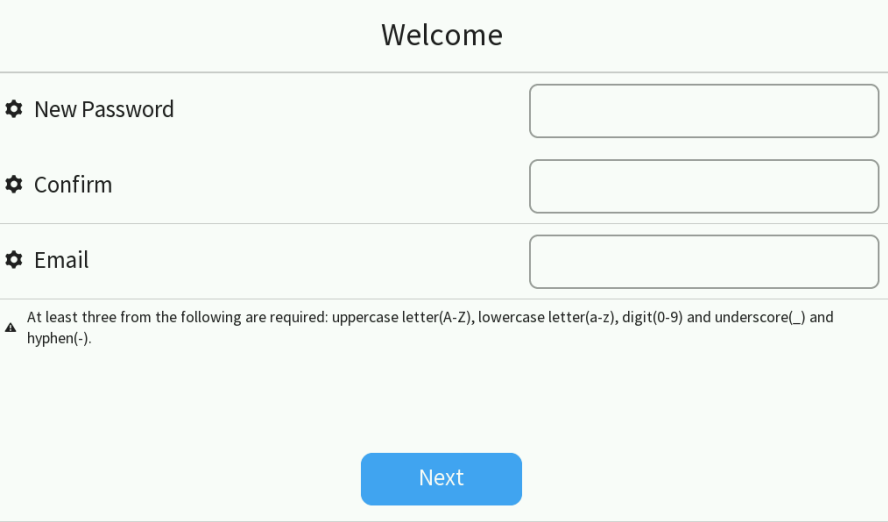

Log in to the device screen with the default username and password (admin/123456), and then the Welcome screen appears. Set the new password, and enter your email address so as to retrieve the activation password if you forgot the password.

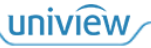

Figure 2-2 Network Settings

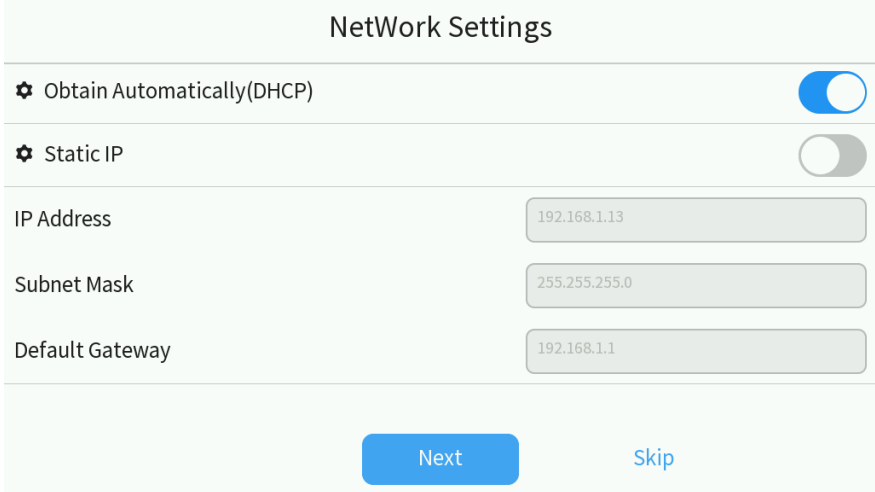

- 1. Network settings: Obtain Automatically (DHCP) is enabled by default, which will assign the indoor station an IP address automatically. You can skip the step if you want to keep the default configuration.
- 2. If you want to set a fixed IP address manually for long term use, enable **Static IP**, and then set the IP address, subnet mask, and default gateway.
- 3. The indoor station's IP address is 192.168.1.13 by default. When configuring a static IP for the first time, the IP address shows 192.168.1.14 by default to prevent IP conflicts during installation, which can be changed as needed.

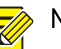

#### NOTE!

The IP of outdoor station and network camera must be on the same IP segment as that of the indoor station, and then the video intercom function can be available. You can search for IP addresses in different network segments.

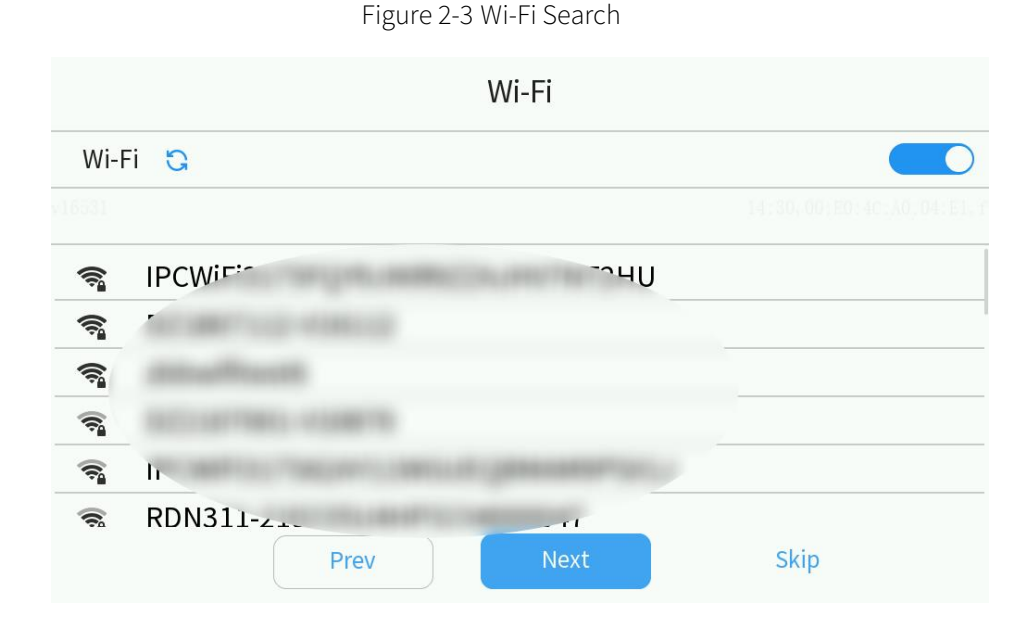

You can connect the network on the Wi-Fi screen. The Wi-Fi function is disabled by default. If you want to connect to Wi-Fi, enable Wi-Fi; otherwise, tap Skip to proceed.

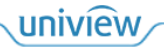

Figure 2-4 Wi-Fi Connection

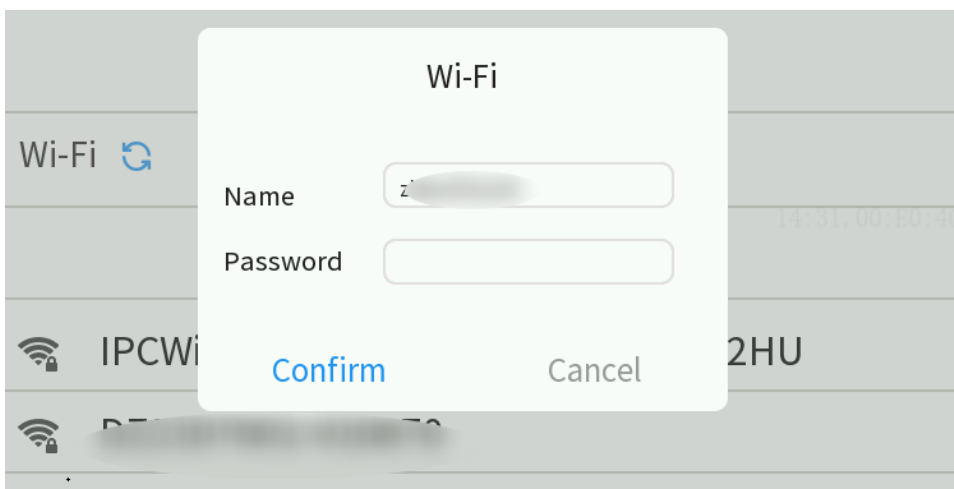

Figure 2-5 Time Settings (Time Zone/DST/Time Sync)

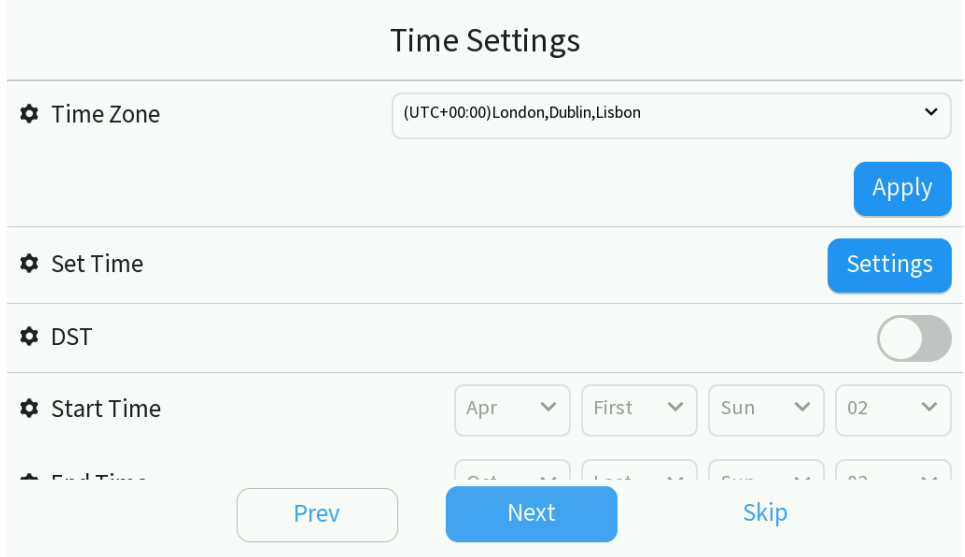

Set time parameters, including time zone, time, and DST. If you do not need to set time, tap Skip to proceed.

Figure 2-6 Device Type and Location

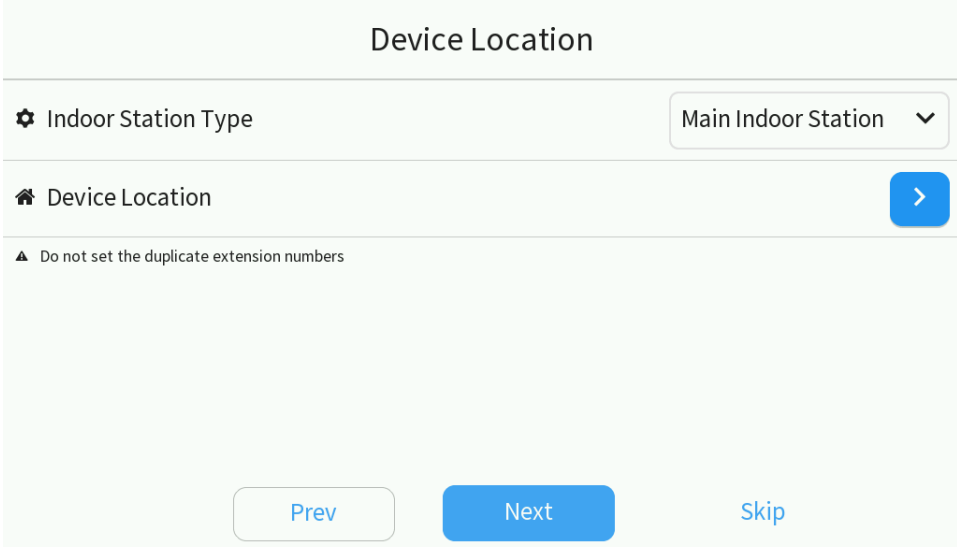

The indoor station type includes main indoor station and extension (the extension can realize most of functions after binding to the main indoor station). The default location information of the main indoor station is District 1, Building 1, Unit 1, Room 1, extension 0 (cannot be modified); the extension location is consistent with the associated main indoor station except the extension number.

NOTE!

- The outdoor station (face recognition terminal and door station) is located at District 1, Building 1, Unit 1 by default.
- The face recognition access control terminal can call the indoor station by entering the corresponding room number on the screen. Press the physical button on the door station, and then the device that is located at Building 1, Unit 1, Room 1 will be called by default.

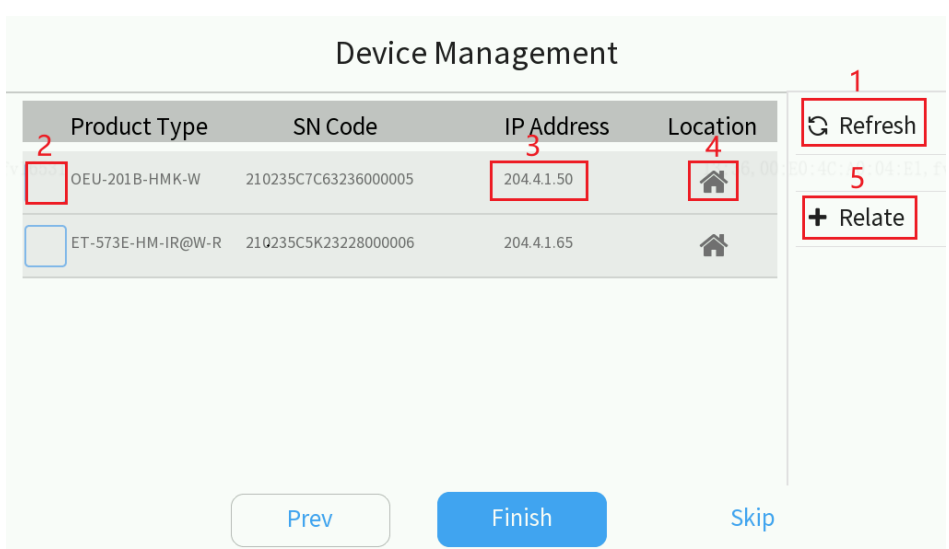

Figure 2-7 Device Management

- 1. Refresh the device management list (it will be refreshed automatically when you enter the screen).
- 2. Select the video intercom devices (door station/indoor station extension) you want to relate.

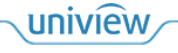

- 3. Change the device's IP address.
- 4. Change the device location.
- 5. Confirm to relate the device to the indoor station.

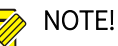

- On the Device Management screen, the outdoor station and indoor station can be searched and their IP addresses can be changed in different network segments
- The devices must be on the same network segment and have the same room in order to communicate with each other.
- It takes 1 minute to save the related devices. If the indoor station restarts during the one minute, the bound devices cannot be saved.

## <span id="page-8-0"></span>2.2 Indoor Station Manual Configuration

- 1. After the wizard is complete or skipped, the indoor station's home screen appears after power-on.
- 2. Go to Setting > Activation Config, tap Enter project password, and enter the activation password (initial password is 123456).
- 3. Enter the Indoor Station screen, and then set network and location parameters.

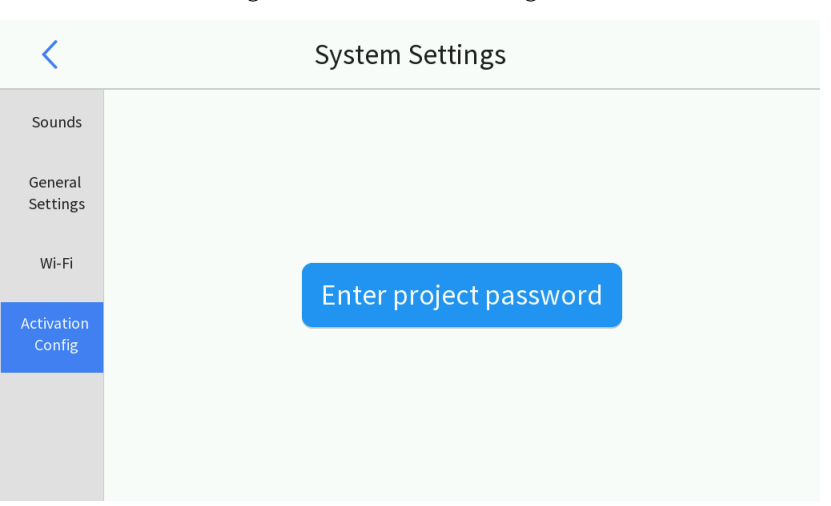

Figure 2-8 Activation Config

- 4. Configure network parameters.
	- (1) You can use DHCP to assign a dynamic IP address or set a static IP address.

Figure 2-9 Indoor Station Config

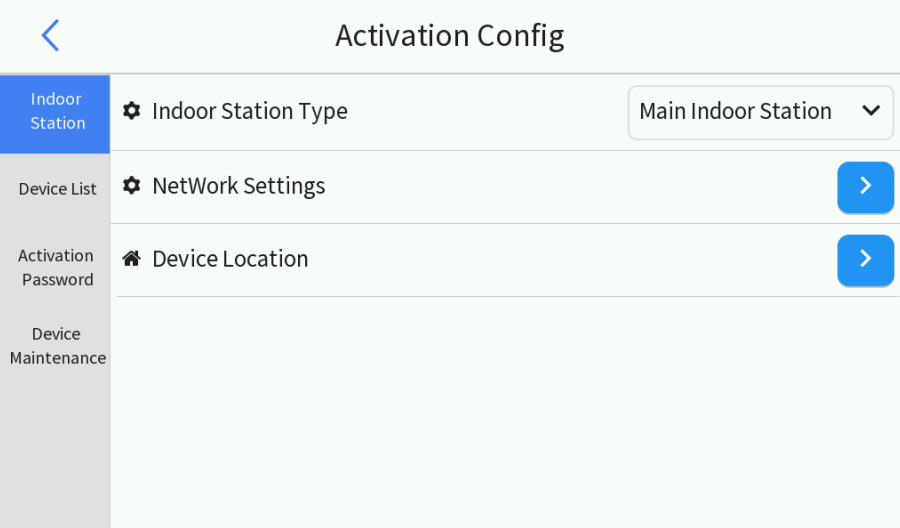

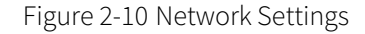

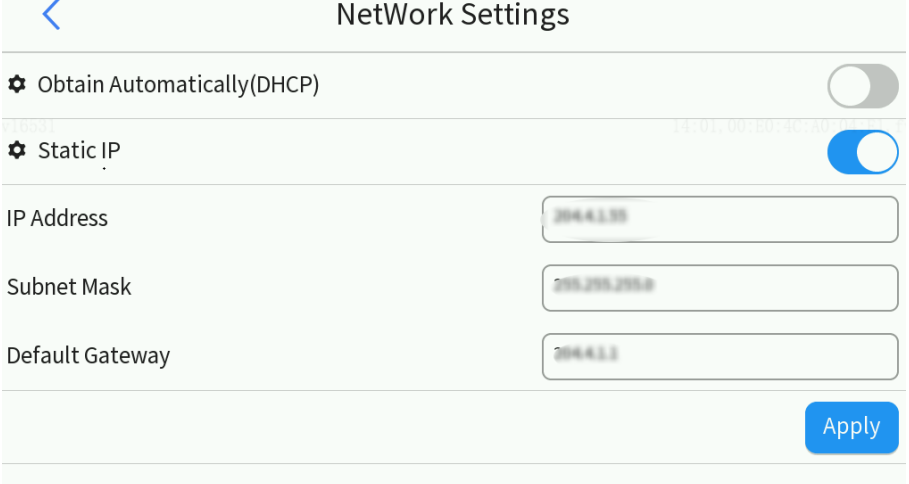

Figure 2-11 Wi-Fi Search

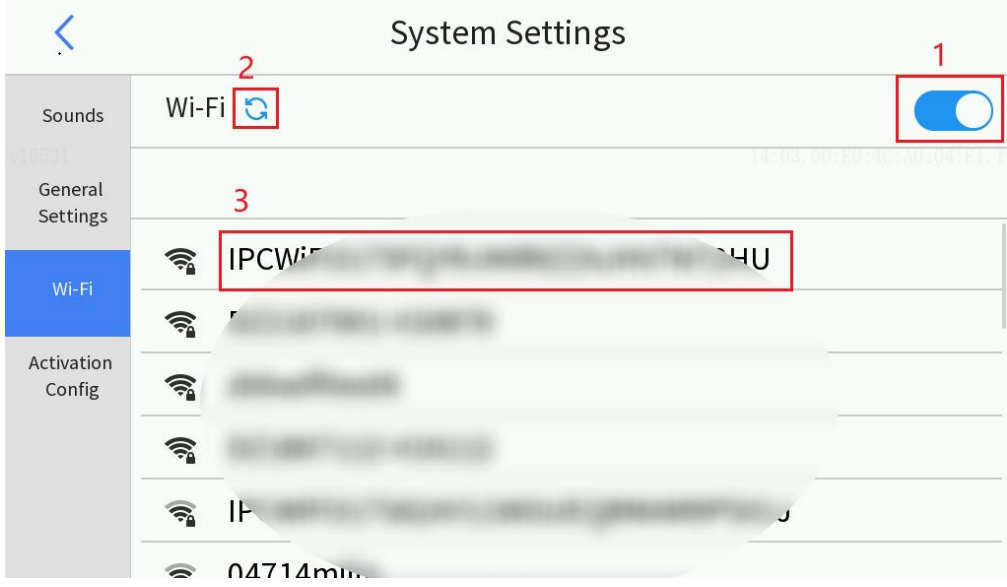

(2) Connect to Wi-Fi. 1. Enter the Wi-Fi screen and enable Wi-Fi. 2. The list will be refreshed

automatically after 3 to 6 seconds. You can also tap  $\bullet$  to refresh. 3. Select a Wi-Fi to connect.

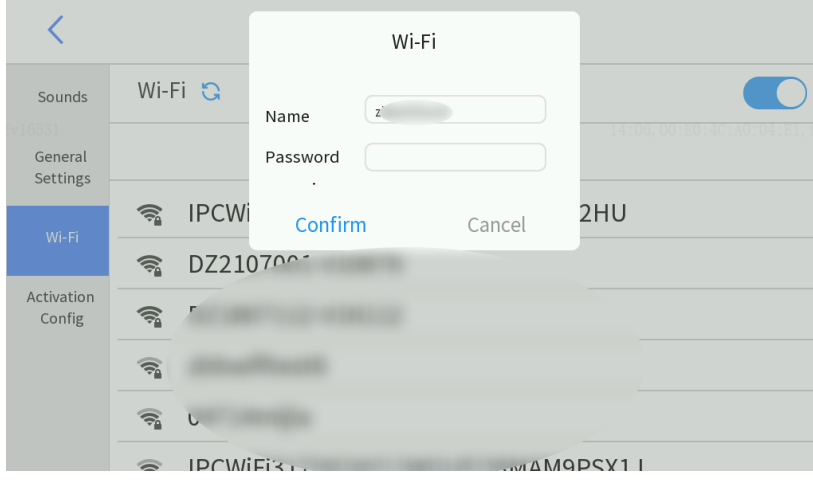

Figure 2-12 Wi-Fi Connection

5. Device location: Set the indoor station's location information including residential compound name, district number, building number, unit number, and room number, which should be consistent with outdoor station's location.

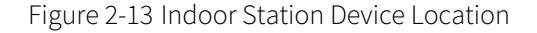

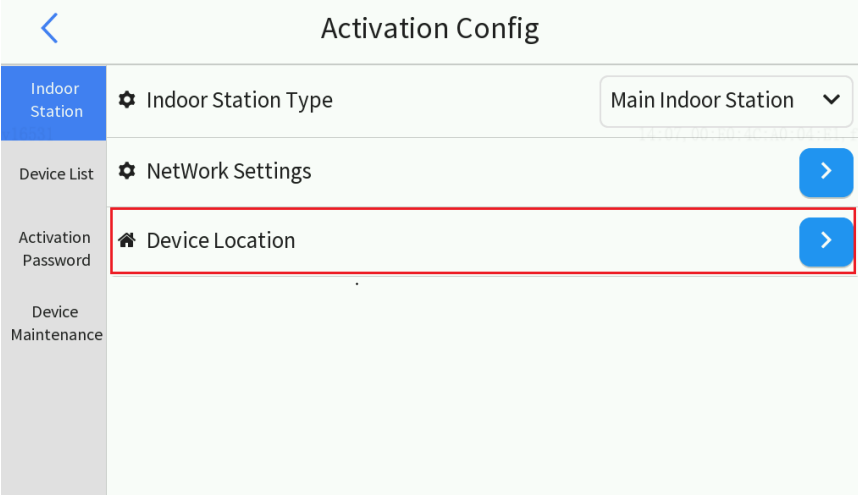

Figure 2-14 Main Indoor Station's Device Location

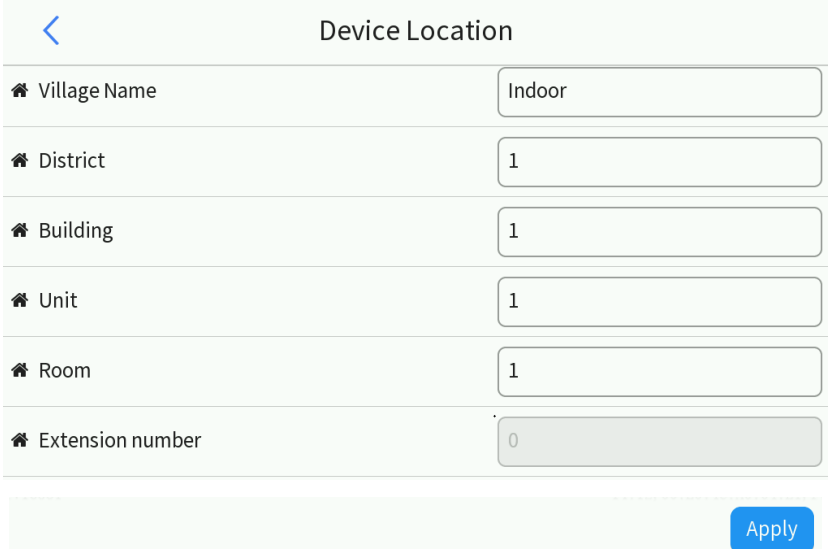

6. Tap Apply to save the settings.

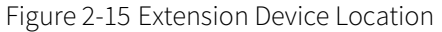

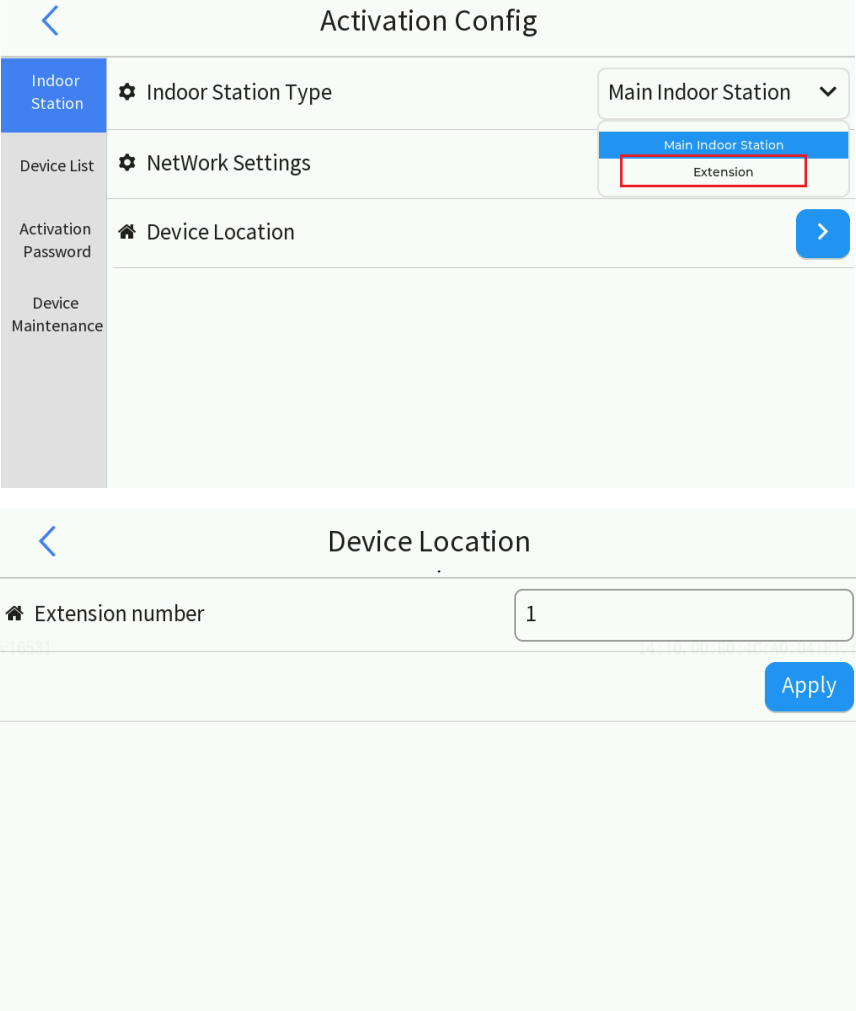

## NOTE!

On the Device Location screen of the extension, only the extension number can be changed. Other location information will be changed automatically with the main indoor station.

7. Connect devices: After configuring indoor station information, you need to connect the indoor station to the outdoor station, and connect the extension to the main indoor station as below.

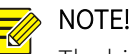

The binding function is only available to the main indoor station mode. Calling records between extensions and other devices can be searched from the main indoor station.

#### Method 1: Go to Device List > Device Management, and bind devices to the indoor station.

- (1) Refresh the device list.
- (2) Select the device you want to relate (outdoor station/indoor station).
- (3) Relate the device.

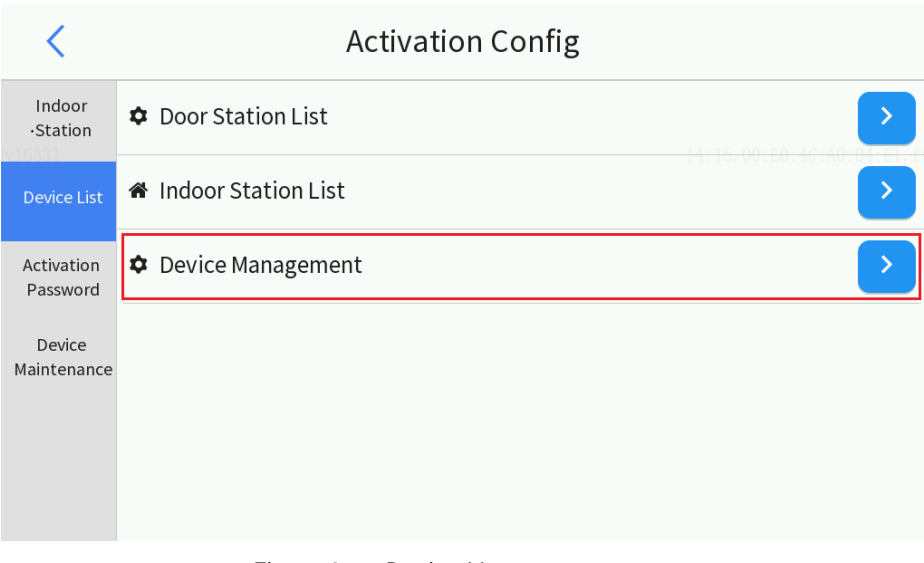

#### Figure 2-16 Device List

Figure 2-17 Device Management

|              |                   | Device Management    |                   |          |                     |
|--------------|-------------------|----------------------|-------------------|----------|---------------------|
|              | Product Type      | SN Code              | <b>IP Address</b> | Location | <b>G</b> Refresh    |
|              |                   |                      |                   |          | EO: 4C: AO: 04: E1. |
| $\mathbf{v}$ | OEU-201B-HMK-W    | 210235C7C63236000005 | 204.4.1.50        | 谷        | $+$ Relate          |
|              | ET-573E-HM-IR@W-R | 210235C5K23228000006 | 204.4.1.65        | 谷        |                     |
|              |                   |                      |                   |          |                     |
|              |                   |                      |                   |          |                     |
|              |                   |                      |                   |          |                     |
|              |                   |                      |                   |          |                     |
|              |                   |                      |                   |          |                     |
|              |                   |                      |                   |          |                     |
|              |                   |                      |                   |          |                     |

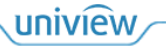

Method 2: Enter the Door Station List screen, tap Add, and set the device information as below.

Figure 2-18 Door Station List

|                        | <b>Activation Config</b>   |  |
|------------------------|----------------------------|--|
| Indoor<br>Station      | <b>⊅</b> Door Station List |  |
| <b>Device List</b>     | Kation List                |  |
| Activation<br>Password | <b>⊅</b> Device Management |  |
| Device<br>Maintenance  | ٠                          |  |

Figure 2-19 Door Station List

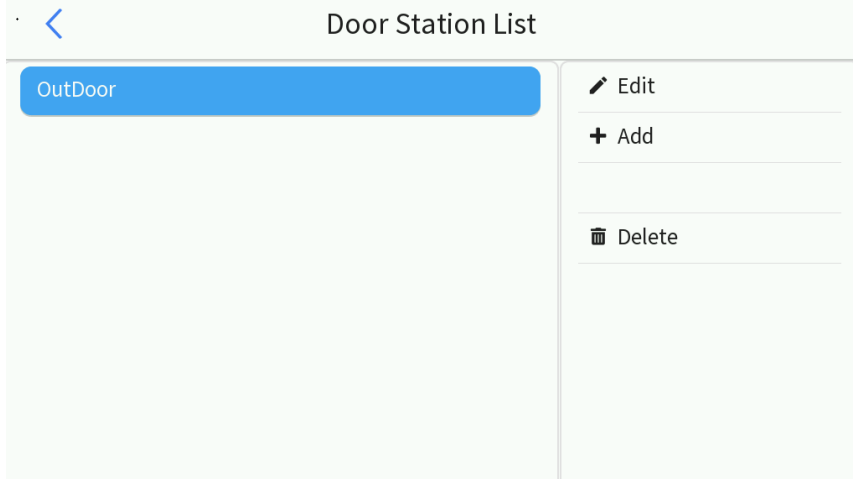

Figure 2-20 Device Info

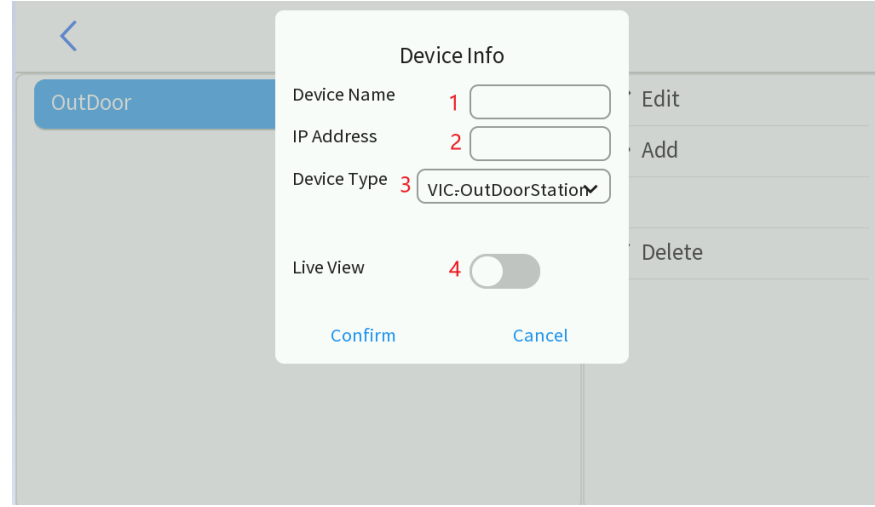

- (1) Enter the device name (optional).
- (2) Enter the IP address (required).
- (3) Select the device type (VIC-OutDoorStation, IPC).
- (4) Enable Live View.
- To bind an IPC, se[e 2.4 Network Camera Configuration](#page-20-0) for details.

Figure 2-21 Bound Devices

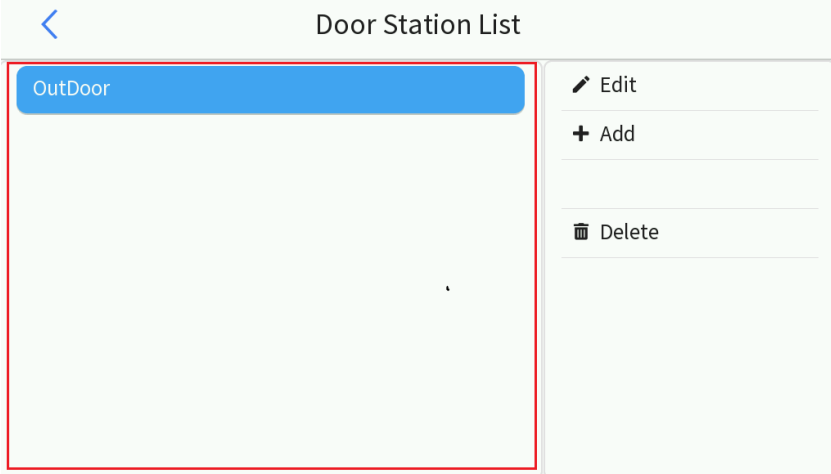

The bound devices (outdoor stations and network cameras) will be displayed in the red box above. Tap Edit to view the device's IP address.

Figure 2-22 Bind to Main Indoor Station on Extension

|                        | <b>Activation Config</b>             |       |
|------------------------|--------------------------------------|-------|
| Indoor<br>Station      | i <sup>4</sup> Area                  |       |
|                        | Main Station <sup>8</sup> IP Address |       |
| Activation<br>Password |                                      | Apply |
| Device<br>Maintenance  |                                      |       |

To bind the main indoor station on the extension's screen, enter the Main Station screen of the extension, set the name of the main station you want to show on the extension, enter the IP address of the main station, and then tap Apply.

## <span id="page-14-0"></span>2.3 Outdoor Station Configuration

#### <span id="page-14-1"></span>2.3.1 Door Station

Configure the network: Log in to the Web interface.

1. Before login, make sure the client computer and the door station is connected via network, and the Web browser is IE 9.0 or higher.

**6**

(天闭C)

 $\mathbf{x}$ 

添加(A)

2. Add the door station's IP to trusted sites.

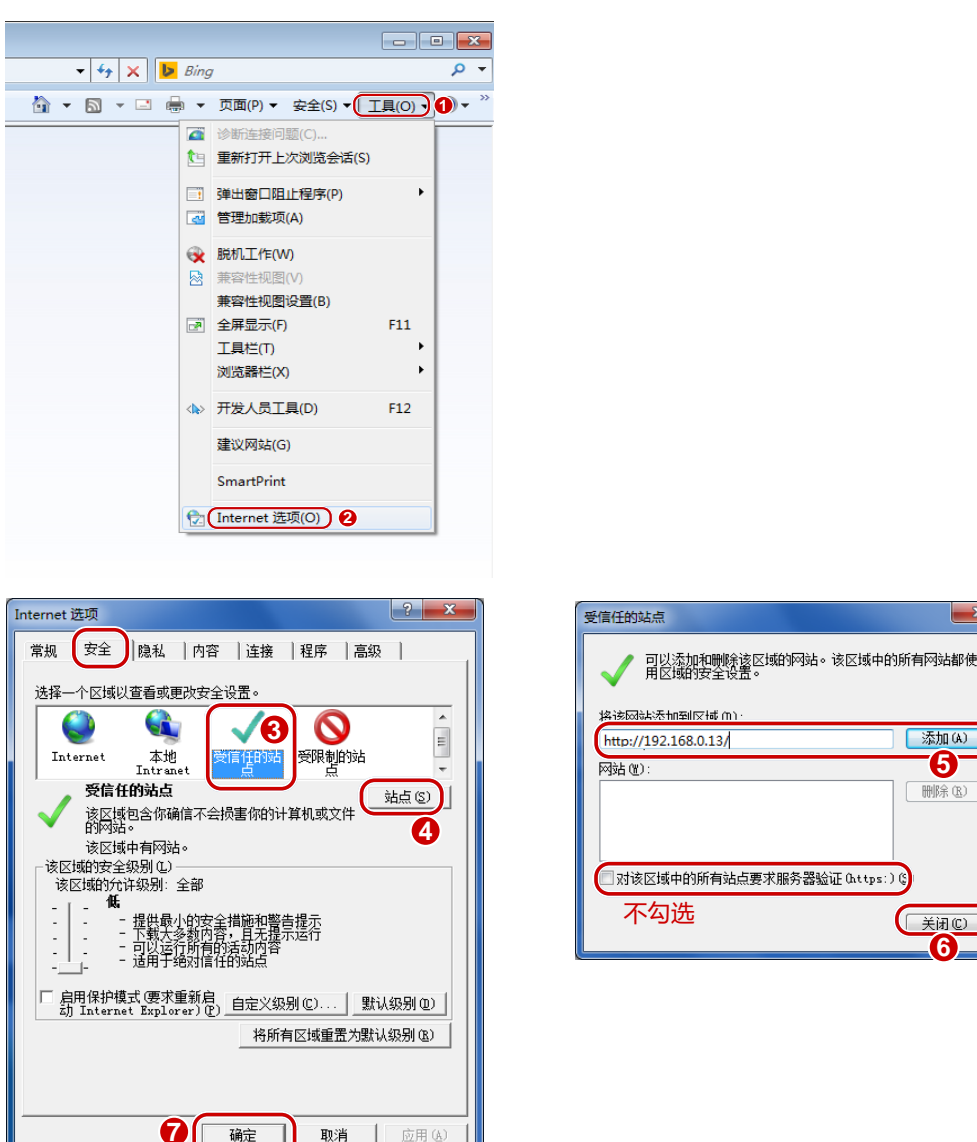

**7**确定 取消 应用(A)

3. Enter the door station's IP address (192.168.1.13 by default) in the address bar, and then press Enter.

4. Enter the username and password, and then click Login.

5. The default username/password is admin/123456 (If the activation password has been changed, you need to use the new password to log in). A prompt will be displayed to change the default password at your first login.

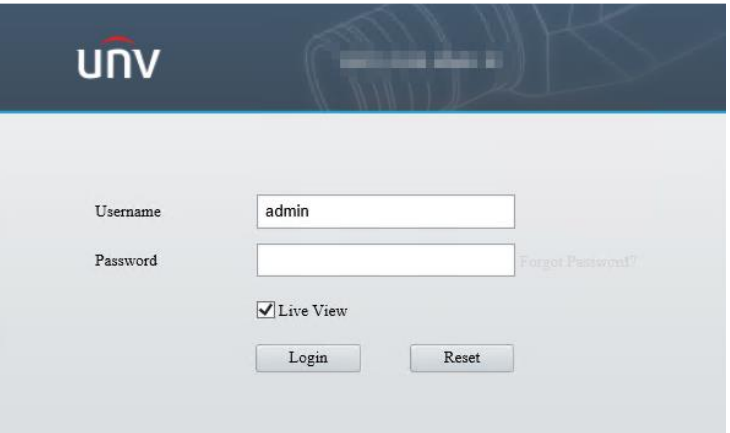

(1) At your first login, you need to follow the on-screen instructions to install the latest plug-in; otherwise, you cannot view the live video.

Figure 2-23 Plug-in Installation Prompt

Please click here to Download and install the latest plug-in. Close your browser before installation.

- (2) Enter the username and password (admin/123456 by default).
- (3) (Optional) Select Live View, and then the live view will start automatically.
- (4) Click Login, and the door station displays the Live View interface.
- (5) After the first login, the Change Password dialog box appears, in which you must set a strong password and enter your email address so as to receive the security code if you forgot the password (or change the password on the interface). Then, use the new password to log in again.

Door station password: 9 to 32 characters, including digits, letters, and special characters.

Figure 2-24 Change Password and Bind Email

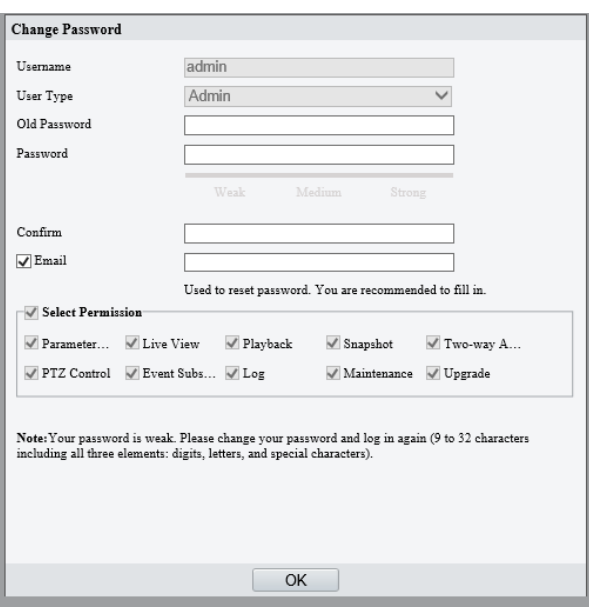

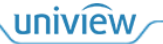

#### Figure 2-25 Live View

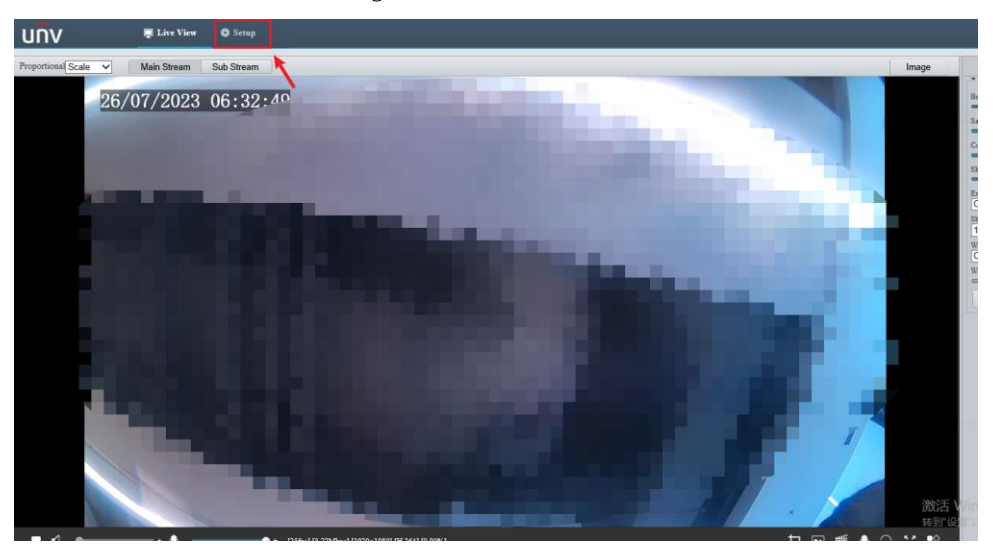

To use a wired network, set Obtain IP Address to Static and then set a static IP address as shown below. To use a wireless network, connect to Wi-Fi as shown below.

#### Figure 2-26 Wired Network

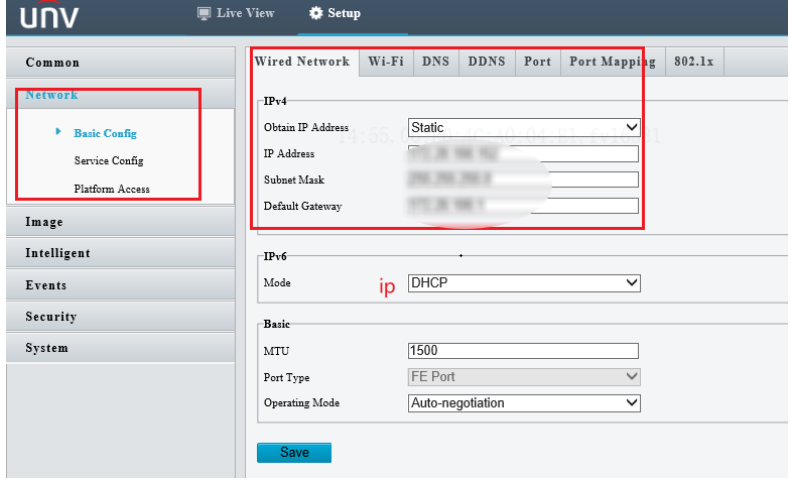

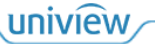

| Common                              | <b>Wired Network</b>                                |                    | Wi-Fi DNS DDNS Port Port Mapping      | 802.1x                                |                        |          |                                |  |
|-------------------------------------|-----------------------------------------------------|--------------------|---------------------------------------|---------------------------------------|------------------------|----------|--------------------------------|--|
| Network                             | Wi-Fi Mode                                          | Off<br>$W-F$       |                                       |                                       |                        |          |                                |  |
|                                     | Network Status                                      | Wi-Fi Hotspot      |                                       |                                       |                        |          |                                |  |
| <sup>1</sup> Basic Config           | <b>Current Status</b>                               | Disconnected       |                                       |                                       |                        |          |                                |  |
| Service Config                      | SSID                                                | None               | $\mathbf{1}$                          |                                       |                        |          |                                |  |
| Platform Access                     | IP Address                                          | 0.0.0.0            |                                       |                                       |                        |          |                                |  |
| Image                               | Subnet Mask                                         | 0.0.0.0            |                                       |                                       |                        |          |                                |  |
| Intelligent                         | Default Gateway                                     | 0.0.0.0            |                                       |                                       |                        |          |                                |  |
| Events                              | 84:3e:1d:37:db:53                                   |                    |                                       |                                       |                        |          |                                |  |
| Security                            | Strength                                            | $\ln$              |                                       |                                       |                        |          |                                |  |
|                                     | Wi-Fi Network                                       |                    |                                       |                                       |                        |          |                                |  |
| System                              | Search                                              |                    |                                       |                                       |                        |          |                                |  |
|                                     |                                                     |                    |                                       |                                       |                        |          |                                |  |
|                                     | $\mathbbm{S}\mathbbm{SD}$<br>IPCWiFi317N8UGA7717011 | Channel<br>٠       | MAC Address<br><b>Building Scient</b> | And material<br><b>STLAND STL</b>     | Encryption<br>me       | Strength | Strength(dBr)<br>$-62$         |  |
|                                     | R97Q6WT * **<br>۰                                   | ٠                  | <b>BUILDING</b>                       | <b>SERVICE</b><br><b>PE 10</b>        | coup may               | ×        | $\equiv$                       |  |
|                                     |                                                     |                    |                                       | <b>STILL PAR 155</b>                  |                        | ٠        |                                |  |
|                                     | $\equiv$                                            | ٠                  | 新华最高效率                                | <b>STRA</b>                           | <b>STOR</b>            | ۰        | $\equiv$                       |  |
|                                     | $\equiv$<br>m                                       | ٠<br>٠             | <b>SHEWAY</b>                         | <b>PE 15</b>                          | coup may               | ٠        | ÷                              |  |
|                                     | 12, 1983<br><b>SECURE</b>                           |                    | NUMBER                                | <b>STALLARD ST</b>                    | <b>SEP</b><br>coup may | ٠        | $\frac{1}{2}$<br>$\frac{1}{2}$ |  |
|                                     | <b>SECURITY</b><br>$\overline{\phantom{a}}$         | ٠<br><br>$\lambda$ | <b>MORRADO TREE</b><br><b>WANTED</b>  | $-0.001$<br><b>STATISTICS</b> SERVICE |                        | ٠        | $\rightarrow$                  |  |
|                                     | 08P011                                              |                    |                                       | <b>Hall</b>                           | <b>SEP</b>             | ٠        |                                |  |
|                                     | Wi-Fi                                               |                    |                                       |                                       |                        |          |                                |  |
|                                     | SSID                                                |                    |                                       | 2                                     |                        |          |                                |  |
|                                     | Authentication                                      | WPA-PSK WPA2-PSK   | $\checkmark$                          |                                       |                        |          |                                |  |
| Intelligent Server 1:<br>$\bullet$  | Password                                            |                    |                                       |                                       |                        |          |                                |  |
| Intelligent Server 2 :<br>$\bullet$ | Confirm                                             |                    |                                       | 3                                     |                        |          |                                |  |
| Edge Storage:<br>$\cap$             |                                                     |                    |                                       |                                       |                        |          |                                |  |
|                                     |                                                     |                    |                                       |                                       |                        |          |                                |  |
|                                     | Wi-Fi                                               |                    |                                       |                                       |                        |          |                                |  |
|                                     | SSID                                                |                    | zbbwifitest6                          |                                       |                        |          |                                |  |
|                                     | Authentication                                      |                    |                                       |                                       |                        |          |                                |  |
|                                     |                                                     |                    |                                       | WPA-PSK WPA2-PSK                      | ◡                      |          |                                |  |
|                                     |                                                     | Password           |                                       |                                       |                        |          |                                |  |
|                                     |                                                     |                    |                                       |                                       |                        |          |                                |  |
|                                     | Confirm                                             |                    |                                       |                                       |                        |          |                                |  |
|                                     |                                                     |                    |                                       |                                       |                        |          |                                |  |
|                                     | Encryption                                          |                    | <b>CCMP-TKIP</b>                      |                                       | ◡                      |          |                                |  |
|                                     |                                                     | Obtain IP Address  | <b>DHCP</b>                           |                                       | ◡                      |          |                                |  |
|                                     | MTU                                                 |                    | 1500                                  |                                       |                        |          |                                |  |

Figure 2-27 Wi-Fi

- 1. Set Wi-Fi Mode to Wi-Fi.
- 2. Select the Wi-Fi to connect from the list.
- 3. Enter the Wi-Fi password and confirm the password.
- 4. Click Save, and then the Wi-Fi can be connected.

#### NOTE!

The IP of outdoor station and network camera must be on the same IP segment as that of the indoor station. To use a wireless network, the indoor station should connect to a same Wi-Fi as the door station.

#### <span id="page-18-0"></span>2.3.2 Face Recognition Access Control Terminal

#### Network settings

Press and hold for 3s on the screen, and input the activation password. On the Activation Config screen, tap Communication Settings, change the device's IP address, and then tap Save.

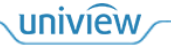

#### Figure 2-28 Activation Config Screen

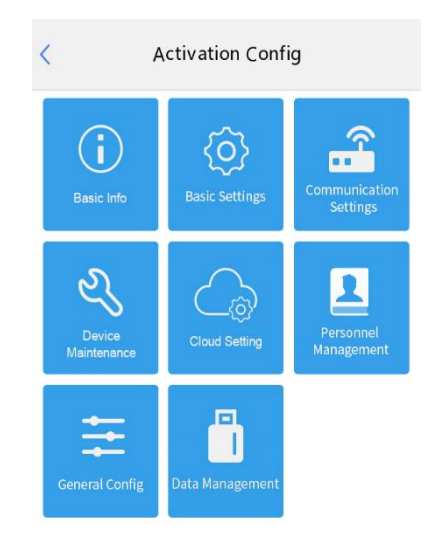

Set a wired Network. To set a fixed IP address for long term use, enable Static IP.

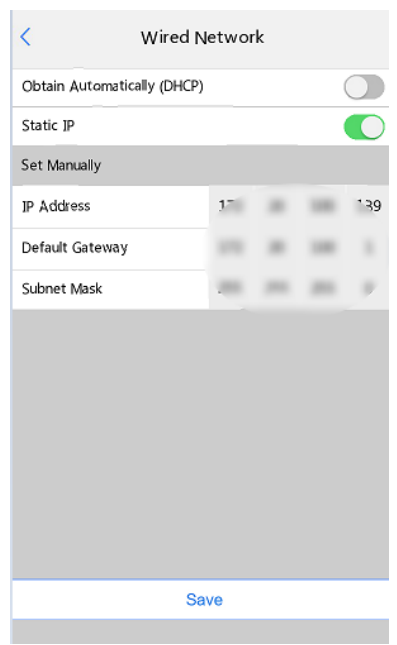

Figure 2-29 Wired Network

#### Location and call protocol settings:

On the device's Activation Config screen, go to Basic Settings > Intercom Config.

Choose EI-3 Series Indoor Station for the indoor station protocol.

Device location: The building and unit information (default: 1) of the face recognition terminal should be consistent with those of the indoor station.

Figure 2-30 Intercom Config

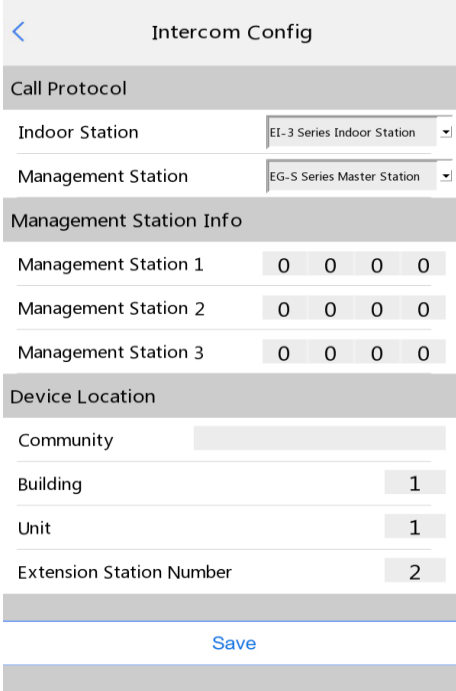

# <span id="page-20-0"></span>2.4 Network Camera Configuration

To view the live video of network camera on the indoor station, you need to set the camera's sub stream to H.264 and 720P or lower, and then connect the camera to the indoor station.

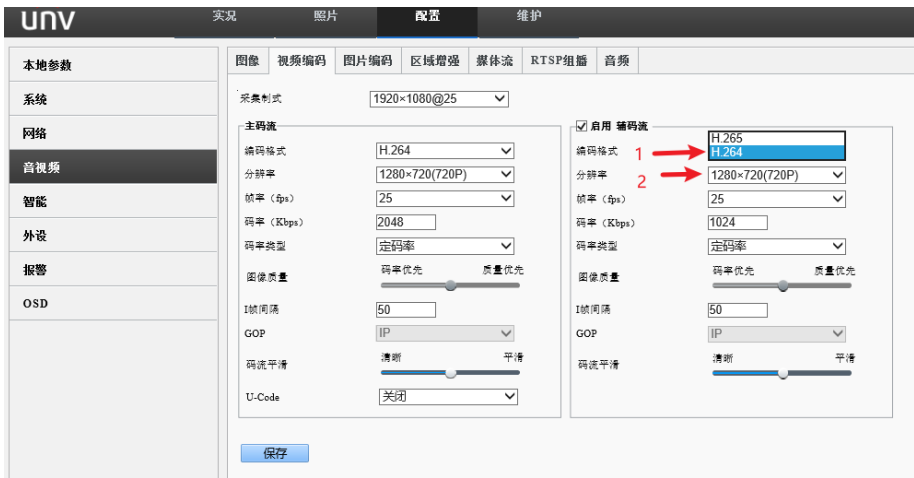

Figure 2-31 Sub Stream Config

- 1. Log in to the camera's Web interface. Se[e 2.3.1 Door Station](#page-14-1) for details.
- 2. Set the video compression to H.264.
- 3. Set the resolution to 1280x720(720P) or lower.

Enter the Door Station List screen, tap Add. Set the device information as below.

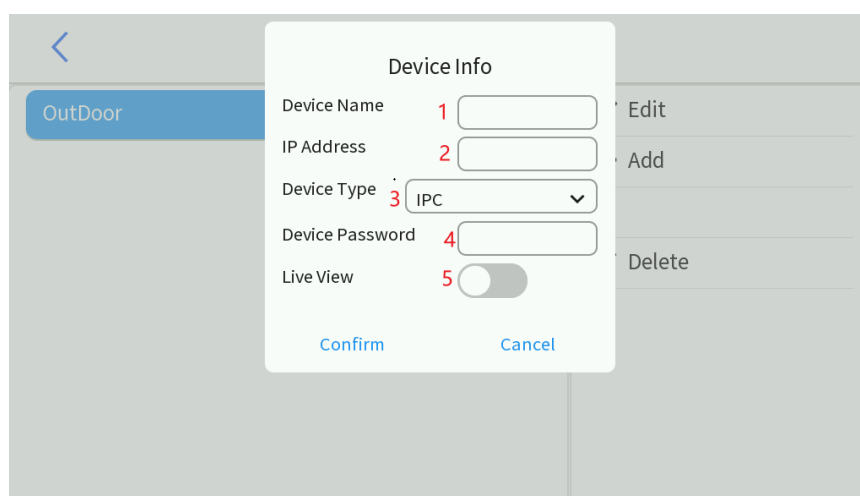

Figure 2-32 Add an IPC to Indoor Station.

- 1. Enter the device name (optional).
- 2. Enter the IP address (required).
- 3. Set Device Type to IPC.
- 4. Enter the camera password.
- 5. Enable Live View.

# <span id="page-21-0"></span>**3** Video Intercom Operations

## <span id="page-21-1"></span>3.1 Video Intercom with Door Station

After completing the video intercom configuration of indoor station and door station, press the physical button as shown below to call all connected main indoor stations and door station extensions in the same room.

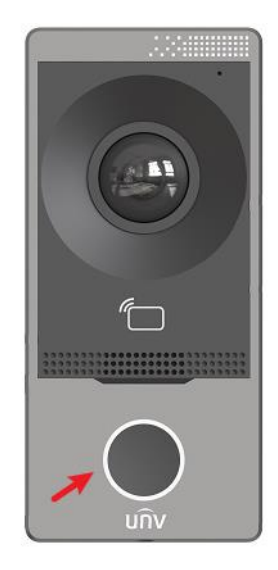

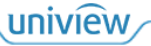

## <span id="page-22-0"></span>3.2 Video Intercom with Face Recognition Access Control Terminal

After completing the basic settings, the devices can start video intercom. Operations are available to outdoor station and indoor station, including make calls, answer calls, door opening (door station supports 2 doors, face recognition terminal supports 1 door), and live video.

On the face recognition access control terminal screen, tap the Call button, enter the room number, and then press OK to call the corresponding indoor station.

#### NOTE!

 $\equiv$ 

The door station can control multiple doors, while the face recognition access control terminal can control one door. The device's calling and answering screen will show the corresponding door opening buttons based on the number of doors on the indoor station.

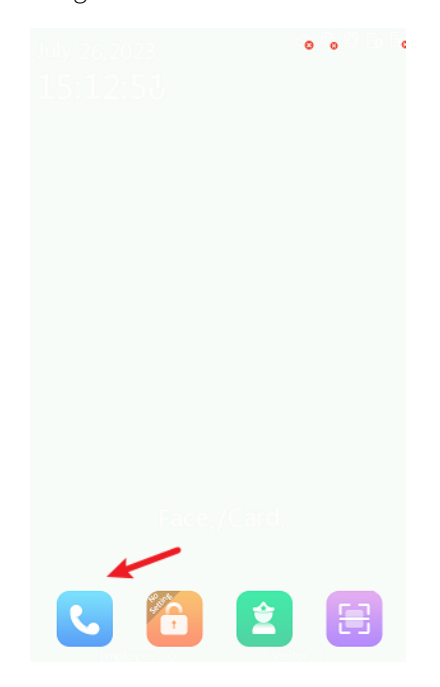

Figure 3-1 Home Screen

Figure 3-2 Dialing Screen

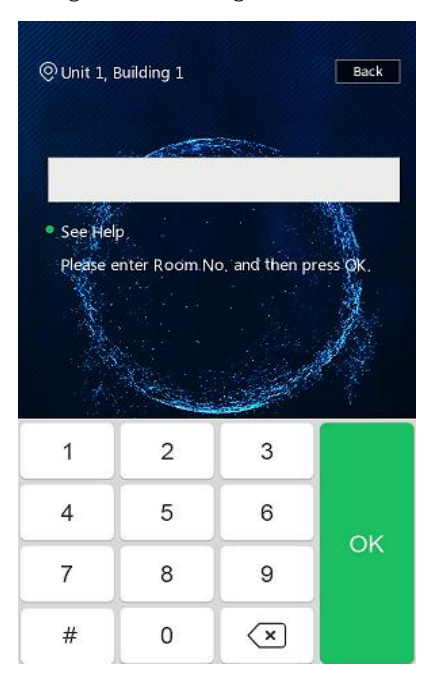

For example, if the room number is 18, input 18 on the screen, tap OK, and then the face recognition access control terminal will call all indoor stations in the room.

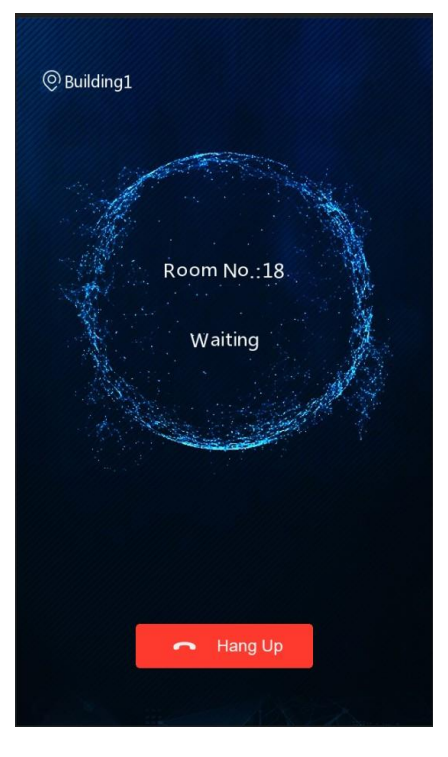

Figure 3-3 Calling Screen

The face recognition access control terminal screen shows a waiting status, and the indoor station screen shows an incoming call.

Figure 3-4 Indoor Station Screen Showing Incoming Call

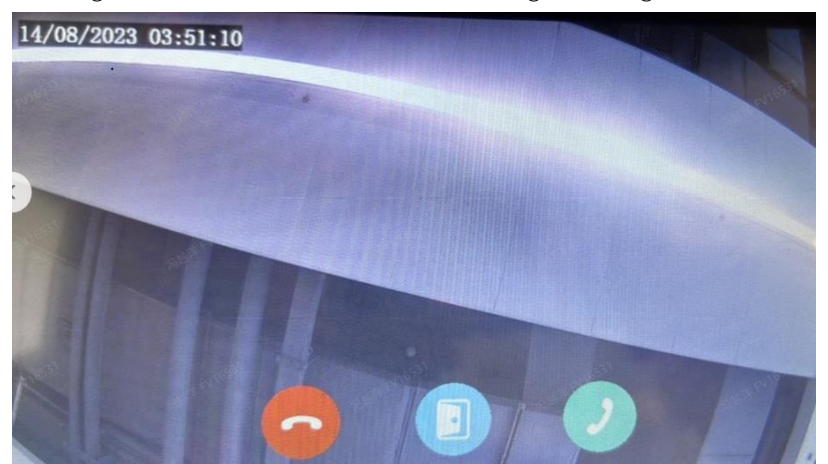

The three buttons on the screen are used to decline the call, open the door, and answer the call. To open the door, tap the Unlock button. To answer the call from the face recognition terminal, tap the Answer button.

The visual intercom terminal screen shows different status, depending on whether the indoor station answers the call.

#### 1. The call is answered

After the call is connected, the indoor station and face recognition access control terminal screens are as shown below:

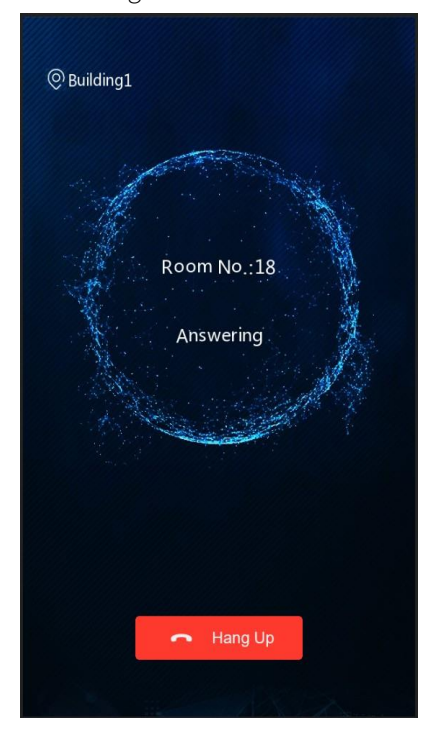

#### Figure 3-5 Face Recognition Access Control Terminal

#### Figure 3-6 Indoor Station

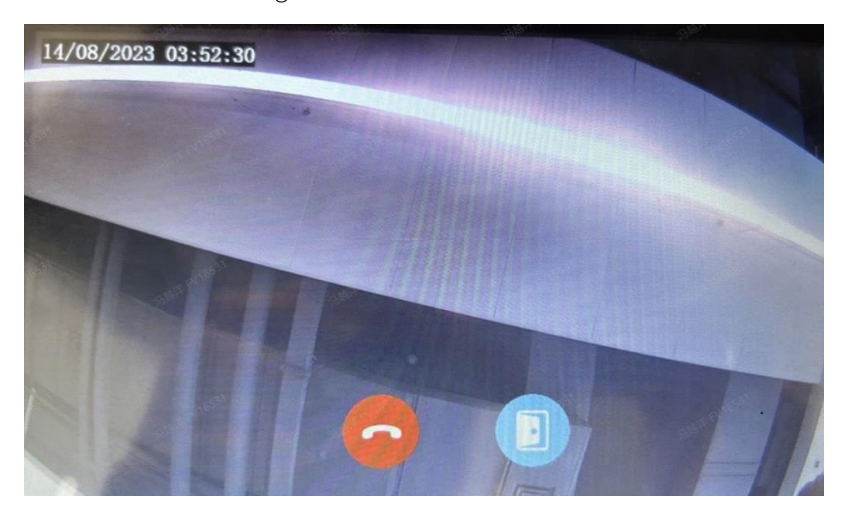

Tap the Hang up button to end the call, or tap the Unlock button to open the door.

#### NOTE!

 $\equiv$ 

Currently the default length of a call is 60s. If the indoor station does not answer the call within 60s, the outdoor station automatically ends the call. The default calling duration is 60s, and the outdoor station automatically hangs up if the calling time reaches 60s.

## <span id="page-25-0"></span>3.3 Call Extension

Bind all extensions to a same indoor station, and set their location information to same building, unit, and room, and different extension numbers, so they can make video intercom with each other.

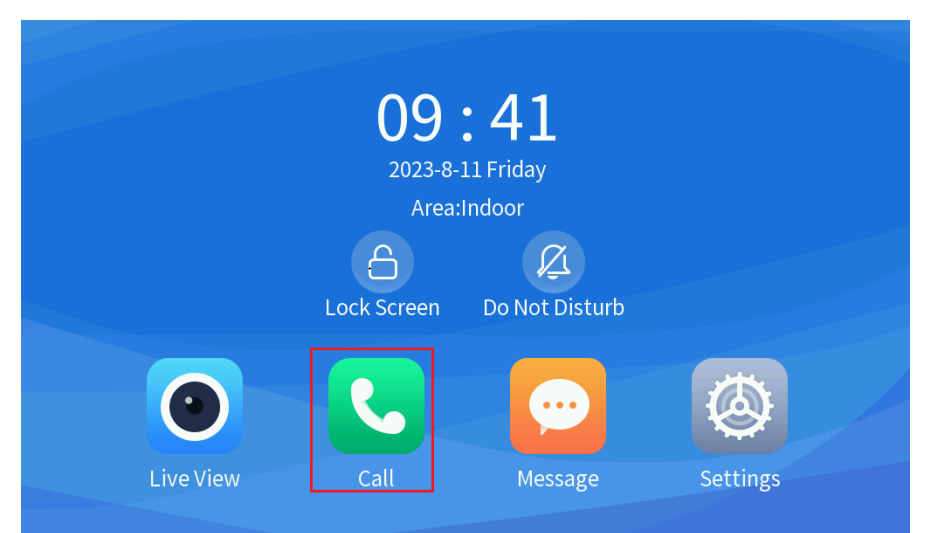

Figure 3-7 Call Function of Indoor Station Extension

Figure 3-8 Extension Calling Screen

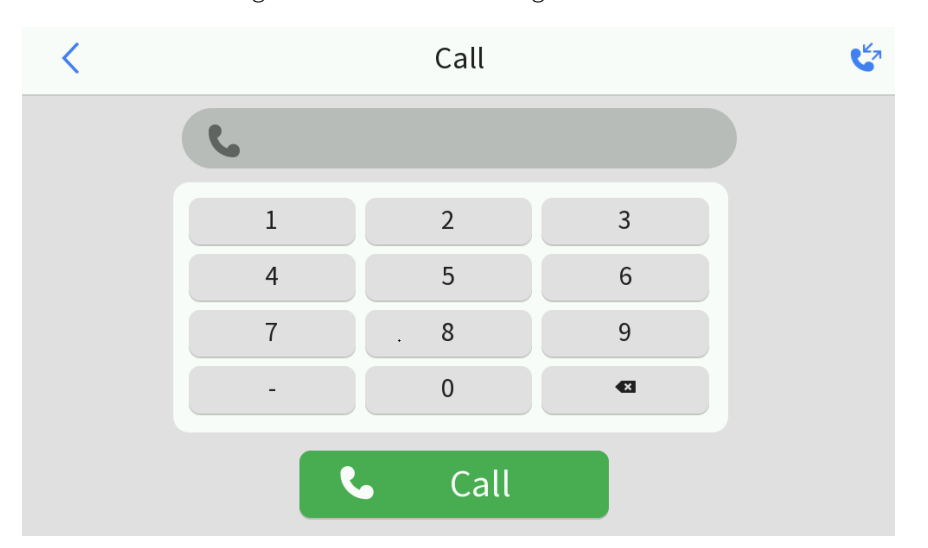

For example, to call the extension in a same room with the extension number of 2, you need to input 2 and then tap Call.

#### NOTE!

For the extension, the default length of a call and calling time have no limitation. The device will end the call and calling until it is hung up.

## <span id="page-26-0"></span>3.4 Call App

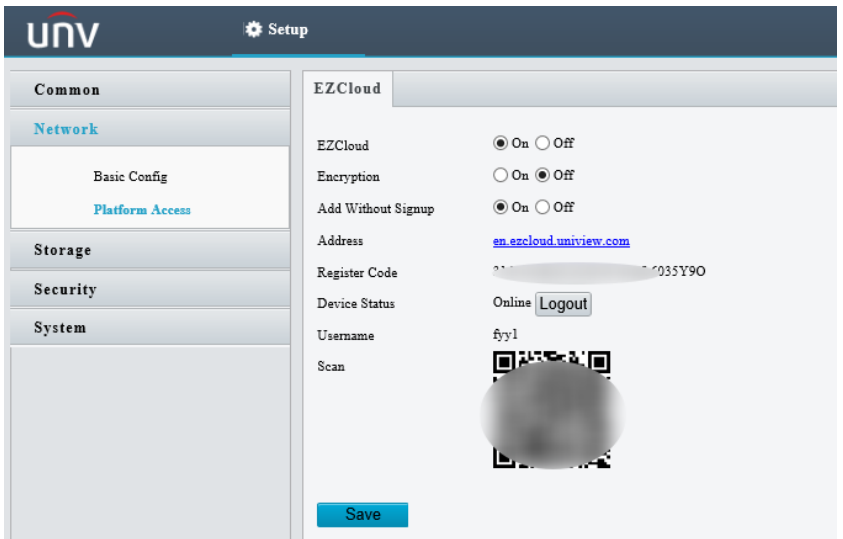

Figure 3-9 EZCloud Configuration on the Web Interface

- 1. After connecting the device to the network, log in to the Web interface and then configure EZCloud as shown below.
- 2. Check the device status. If it is online, it means that the device has been connected to EZCloud.

The register code is used to connect the device to EZCloud, which can be obtained by scanning the QR code below.

App Settings: Log in to the UNV-Link app.

 $\supseteq 1$ My Devices  $\,$   $\,$  $\bigoplus$  $\Box$  deviceindoor  $\ddot{\phantom{a}}$ No message Live View Welcome ...  $\Box$  deviceoutdoor Username/Email Phone Number 8 Username/Email  $\mathcal{L}$ **合** Password  $\overleftrightarrow{ }$ Live View o Call (answi ◯ I have read and agree to Service Agreement<br>and Privacy Policy Sign Up Forgot Password  $\Omega_{\text{Me}}$ ₩ 1. 2. Add Device  $\,$   $\,$ Add Device Register Code Register Code Register Code 316DDXXXXXXXXXXXXXXX7DJZ5 can QR code on the device body or on the Quick<br>Guide shipped with the device.  $\alpha$ 88  $\odot$  $\oplus$  $\langle \mathcal{I} \rangle$  $\checkmark$  $\frac{1}{9}$   $\sqrt{w}$  $r$   $t$   $y$   $u$  $\circ$   $\circ$  $\vec{e}$ Î.  $g$  h  $\operatorname{\mathsf{d}}$  $f$  $\mathbf{i}$  $\mathsf k$  $\mathfrak l$ a  $\overline{S}$  $\textcircled{\scriptsize{x}}$  $\Diamond$  $v$  b n m  $\overline{z}$  $\overline{\mathsf{x}}$  $\mathsf C$ N Ū 因 ?123 C « English (USA) **3.** Enter express Light Open Album

Figure 3-10 Bind Device to App

- 1. Enter the login screen of app.
- 2. Enter the home screen of app
- 3. Enter the Add Device screen (1. Scan QR code 2. Enter the register code)
- 4. Enter the register code manually to add the device.

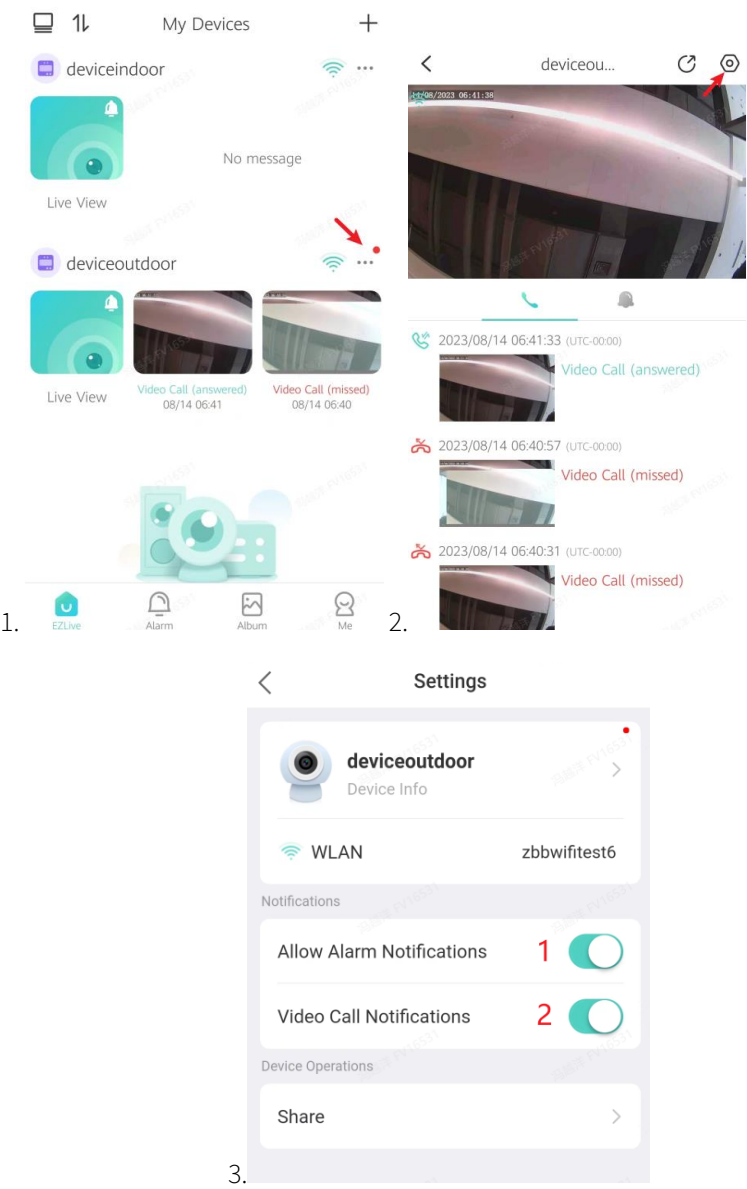

Figure 3-11 App Video Intercom Configuration

- 1. Enter the alarm records screen.
- 2. Enter the Settings screen.
- 3. 1) Enable Allow Alarm Notifications. 2) Enable Video Call Notifications.

After completing the settings, when the door station calls the indoor station, the app screen also shows an incoming call as below.

Figure 3-12 App Screen Showing Incoming Call

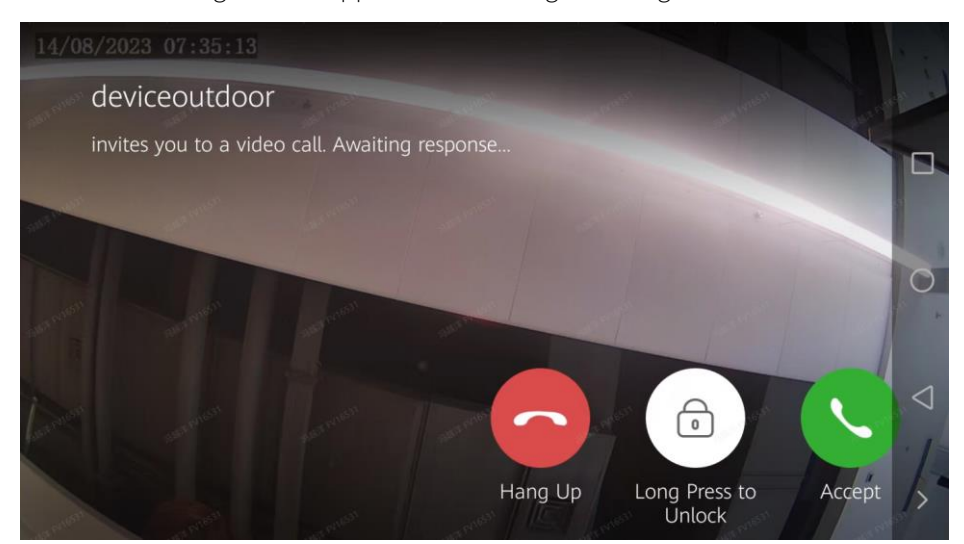

<span id="page-29-0"></span>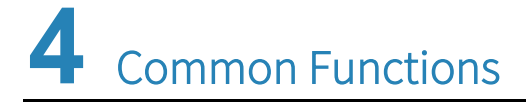

### <span id="page-29-1"></span>4.1 Live View

After the indoor station is connected to the outdoor station or network camera, you can tap Live View on the indoor station's screen to view live video from the connected outdoor station or network camera.

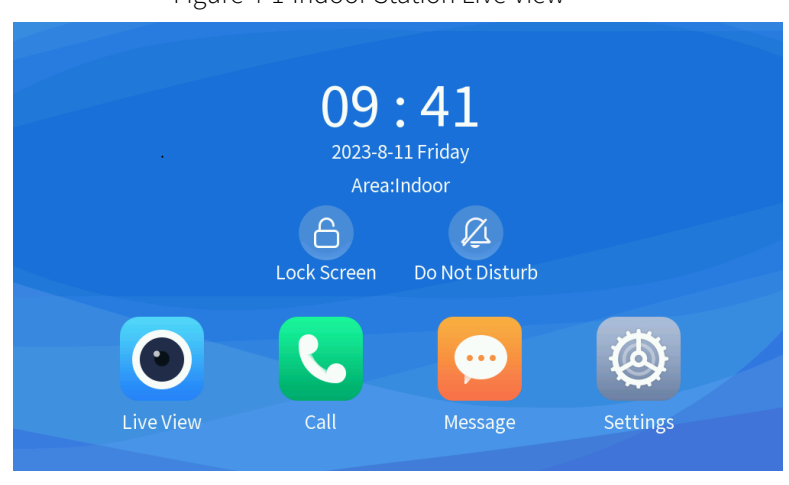

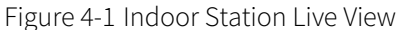

Tap **.** The live view screen appears.

By default, the right list displays the linked outdoor stations. To view the linked network cameras, enter the Camera tab.

- Tap the device name, and the left window will play its live video.
- The device name and the remaining play time are displayed at the top of the screen.

### NOTE!

A 60s live video will be played by default. The screen will be automatically blacked out after 60s. To view the live video again, you need to tap the corresponding button. Snapshot and door opening functions are unavailable for the extension.

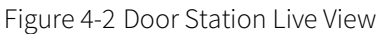

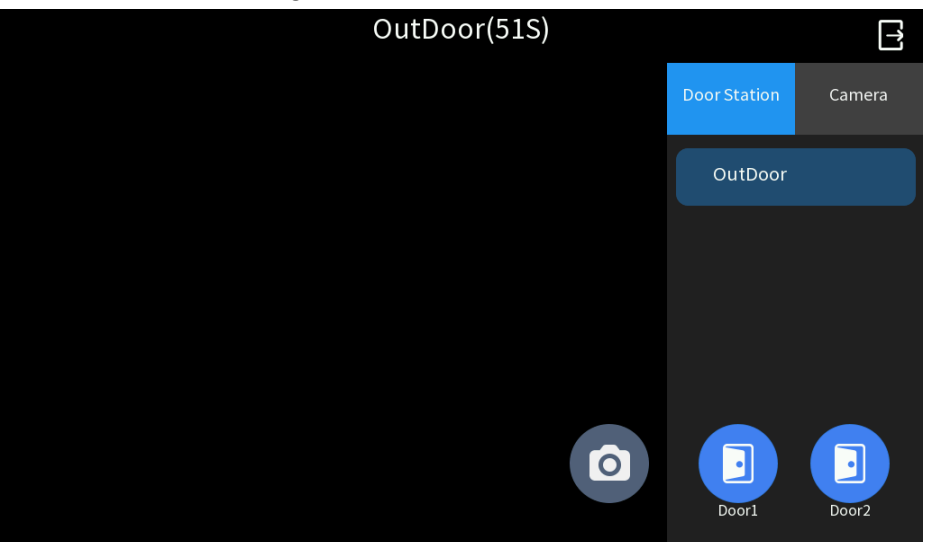

Figure 4-3 Live View of Face Recognition Access Control Terminal

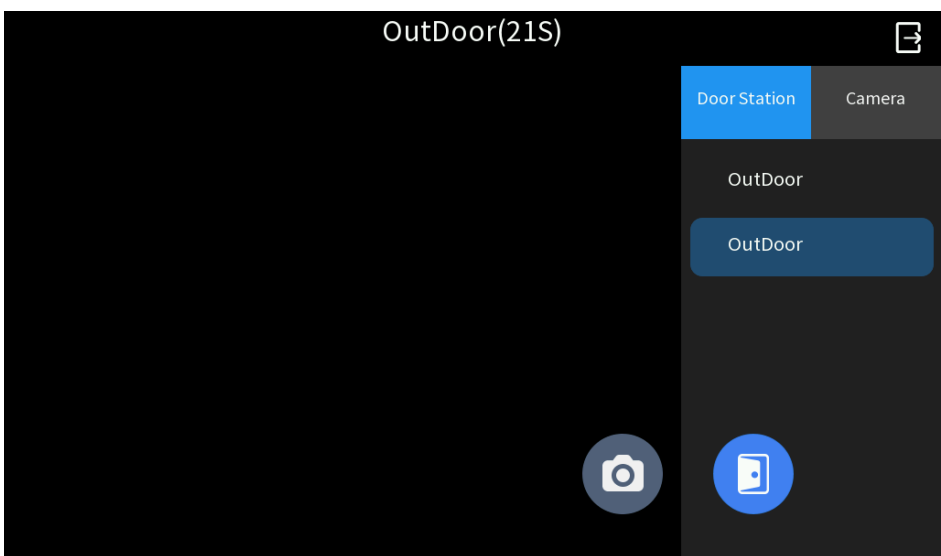

- **O**. Tap to take a snapshot for the current image. Go to **Home Screen > Message > Snapshot** to view the snapshot records.
- door1/door2: Tap to open the door remotely.
- $\mathbf{B}_{\mathbf{r}}$  Tap to return to the home screen.

# <span id="page-31-0"></span>4.2 Configuring Multiple Doors for Door Stations

Log in to the door station's Web interface. See [2.3.1 Door Station](#page-14-1) for details.

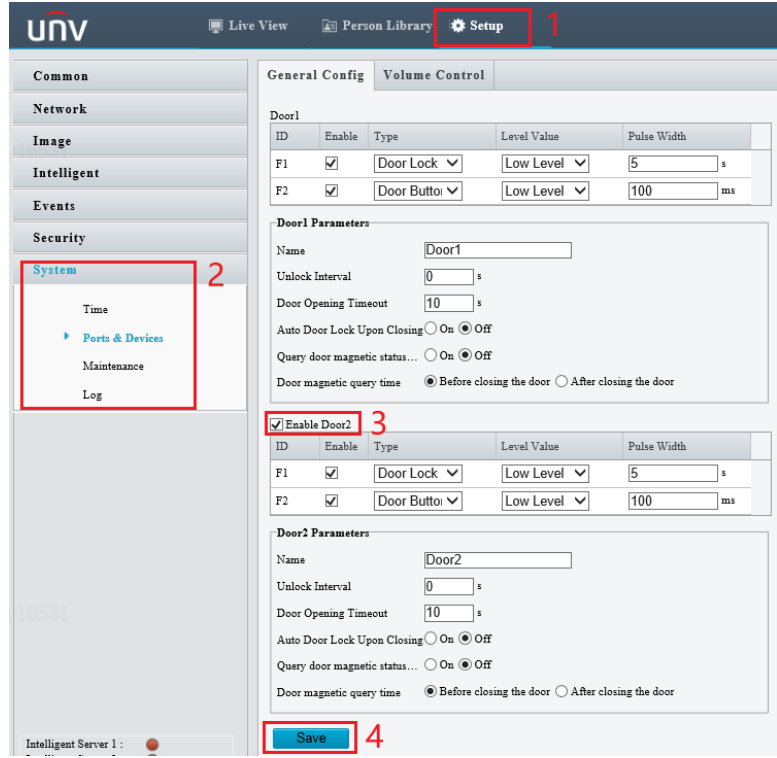

Figure 4-4 Multiple Doors Configuration

- 1. Enter the Setup menu.
- 2. Enter the Ports & Devices interface.
- 3. Select the Enable Door2 check box.
- 4. Click Save to save the settings.

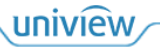